## 4 开发流程

本章将介绍 GP-Pro EX 中的开发流程。

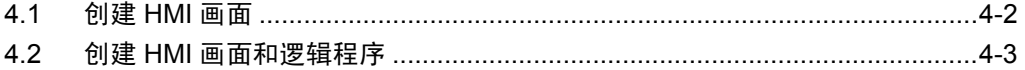

## <span id="page-1-0"></span>**4.1** 创建 **HMI** 画面

本节介绍 GP-Pro EX 安装、启动、新建画面、与控制器 /PLC 的连接以及开始画面 创建的工作流程。

点击链接,浏览描述每个流程的页面。

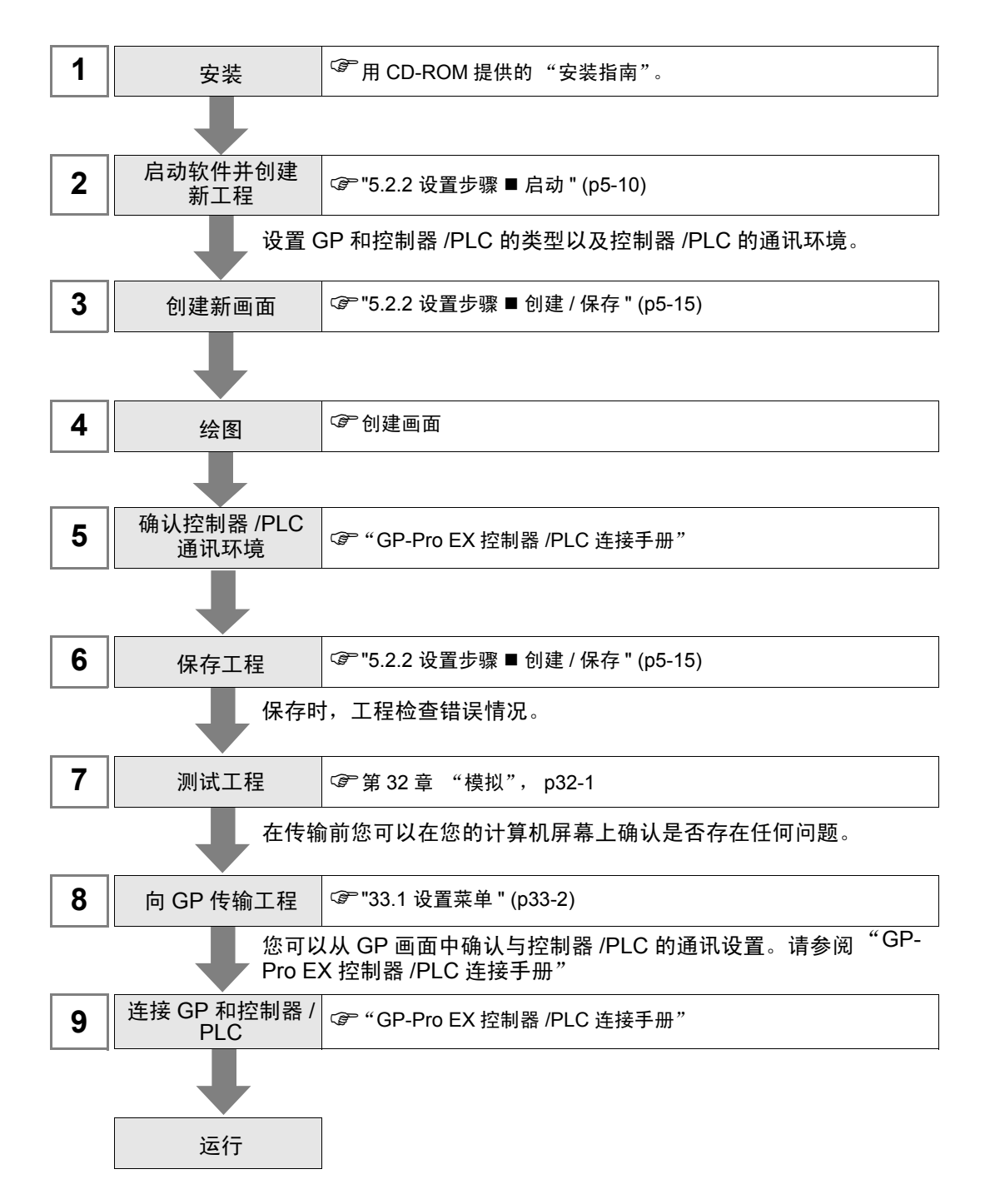

## <span id="page-2-0"></span>**4.2** 创建 **HMI** 画面和逻辑程序

下图介绍了 GP-Pro EX 的安装、启动、新建画面、与控制器 /PLC 的连接以及开始 创建画面和逻辑程序的工作流程。 点击链接,浏览描述每个流程的页面。

10 | 向 GP 传输工程 | <sup>@=</sup> "33.1 设置菜单 " (p33-2) 11 │ 连接 GP 和控制器 /│ ☞ "GP-Pro EX 控制器 /PLC 连接手册" PLC 您可以从 GP 画面中确认与控制器 /PLC 的通讯设置。请参阅 "GP-Pro EX 控制器 /PLC 连接手册"。 在传输前您可以在您的计算机屏幕上确认是否存在任何问题。 **9** | 测试工程 | 『第32章 "模拟", p32-1 创建新画面 启动软件并创建 新工程 **1** 安装 2 │ 启动软件并创建 │ ☞ "5.2.2 设置步骤 ■ 启动 " (p5-10) 3 | 创建新画面 | ☞ "5.2.2 设置步骤 ■ 创建 / 保存 " (p5-15) 6 | 绘图 | ピア创建画面 **7** 确认控制器 /PLC<br> 通讯环境 **@ "GP-Pro EX 控制器 /PLC 连接手册" 8** | 保存工程 <sup>| ☞ "5.2.2 设置步骤 ■ 创建 / 保存 " (p5-15)</sup> )<sup>用</sup> CD-ROM 提供的 "安装指南"。 设置 GP 和控制器 /PLC 的类型以及控制器 /PLC 的通讯环境。 **5** | 分配 I/O 端子 | ☞第 30 章 "控制外部 I/O", p30-1 4 | 创建逻辑程序 | 『*『第* 29 章 "逻辑编程", p29-1 仅适用于支持逻辑功能的型号。 )"1.3 支持的功能 " (p1-5) 保存时,工程检查错误情况。

运行